1.会員ログイン

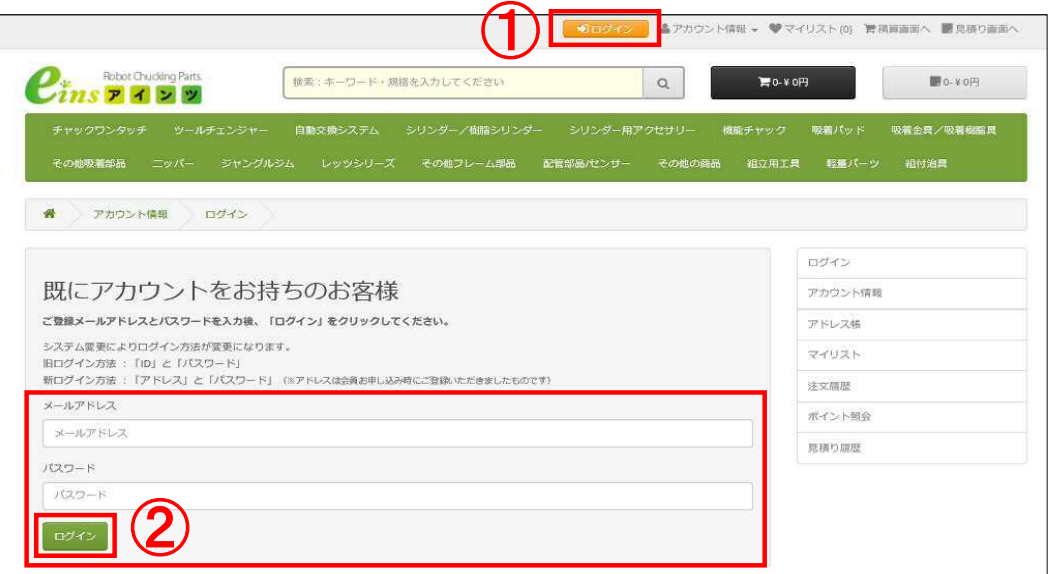

1**.** ホームページ上部から ①【ログイン】をクリックします。

2**.** メールアドレスとパスワードを入力し②【ログイン】をクリックします。 (メールアドレスとパスワードは、会員お申し込み時にご登録いただきましたものです)

※会員アカウントをお持ちで無い方は、 2 商品選択 から進めてください。

#### 2.商品選択

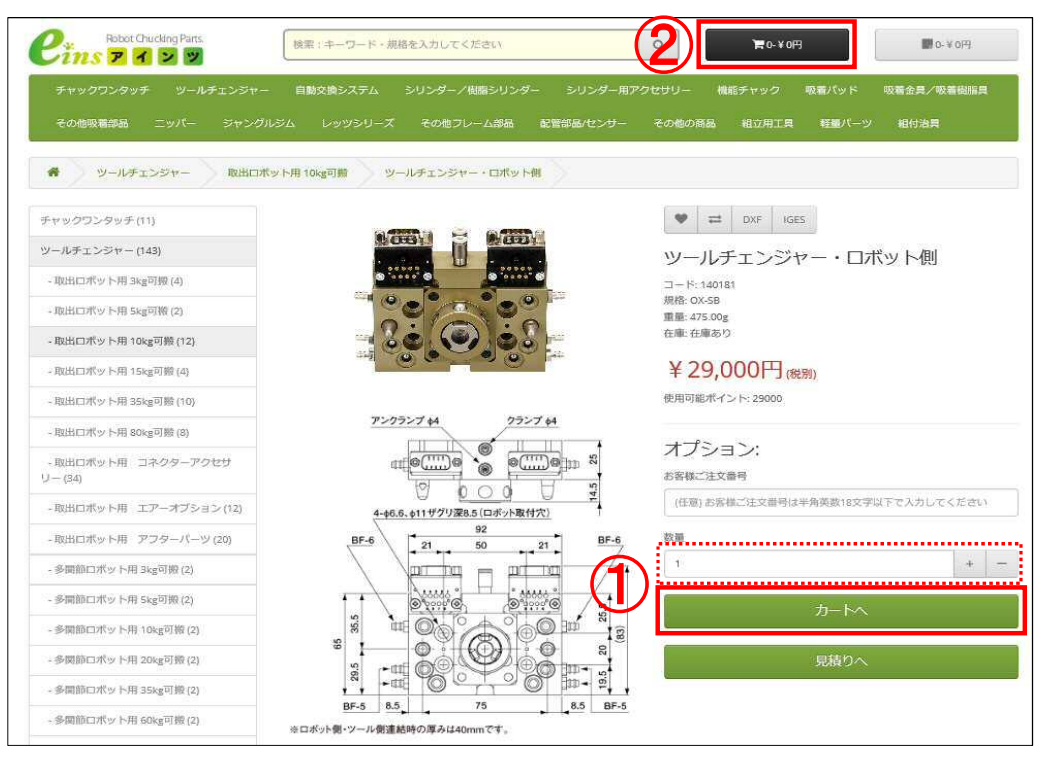

1. 商品選択画面から ①【カートへ】をクリックしてください。 (数量変更する場合、点線枠に数量を入力してください。)

2. 商品選択が終わりましたら、画面上部の②【ショッピングカート】をクリックしてください。

### 3.選択商品を確認

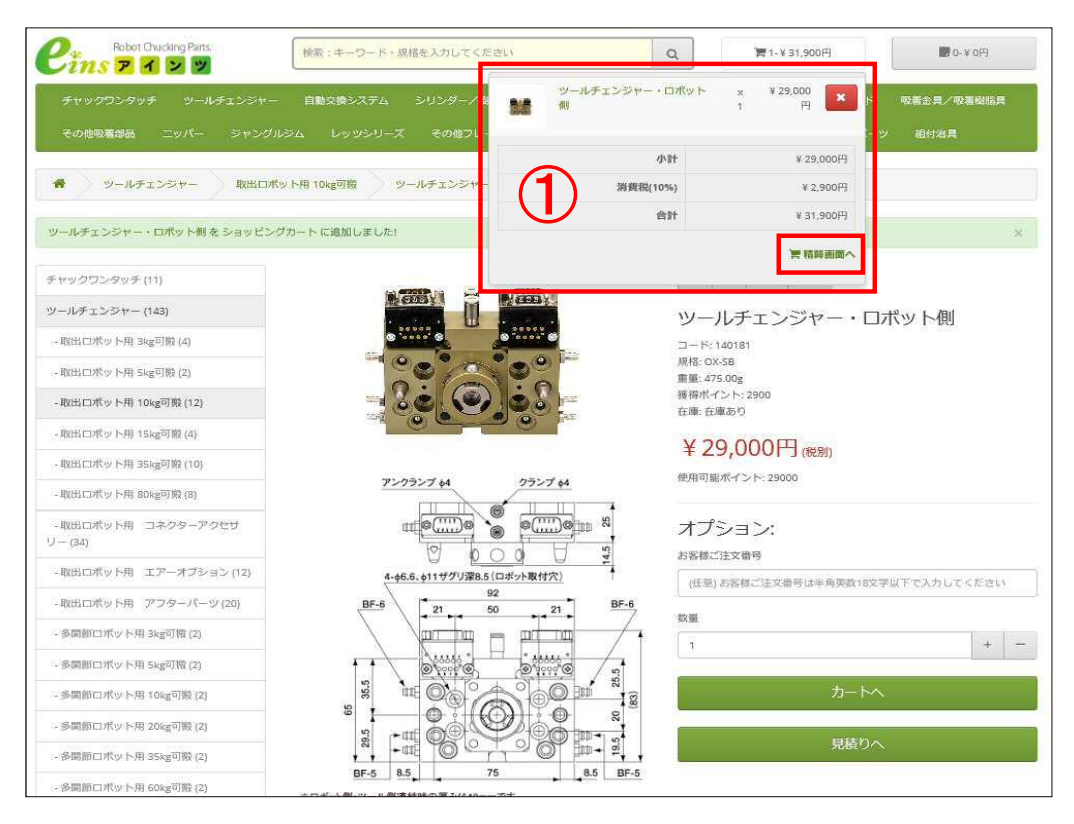

1. 画面上に①が表示されます。選択商品がよろしければ【精算画面へ】をクリックします。

#### 4.注文

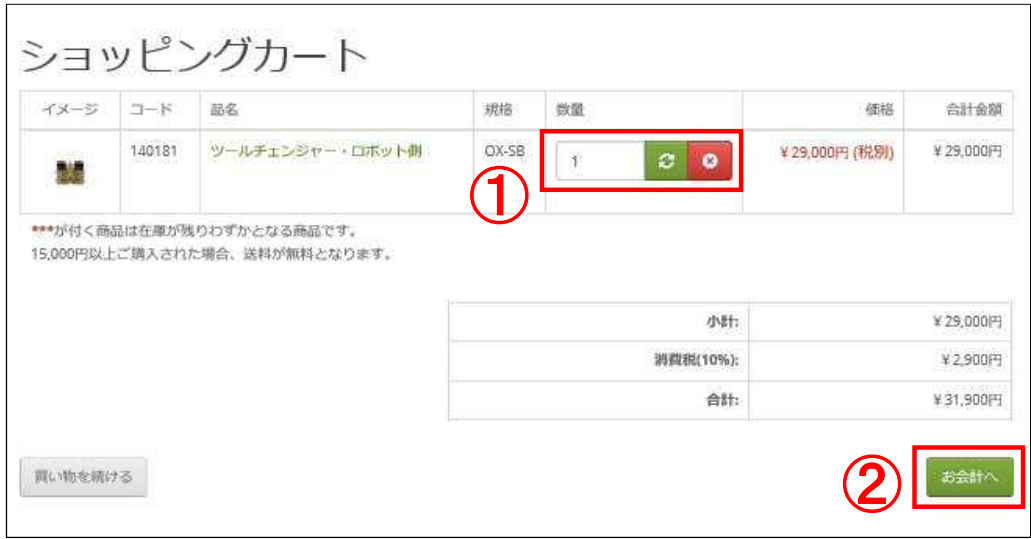

- 1**.** 数量を変更する場合は、①欄内の数量を変更し緑色の【更新マーク】をクリックしてください。
- 2**.** 商品、金額がよろしければ、②【お会計へ】 をクリックしてください。
- 3.15,000円以上のご購入で、送料が無料となります。

## 5.請求先、お届け先、配達方法の確認

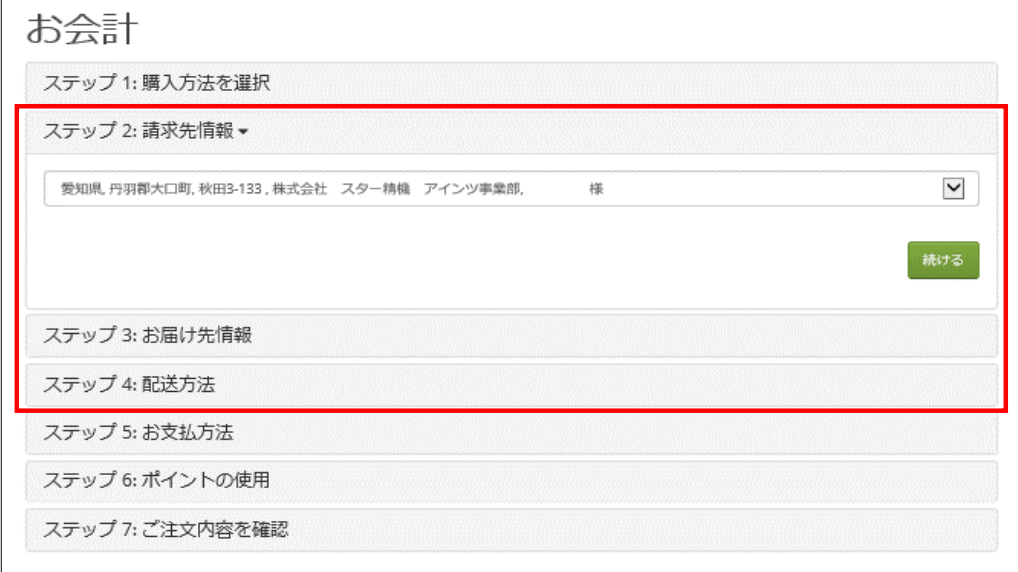

1**.** ステップ1は、会員様 ログインをされている為、不要です。 2**.** ステップ2~4の内容をご確認頂きながら、【続ける】をクリックしてください。

## 6.お支払い方法

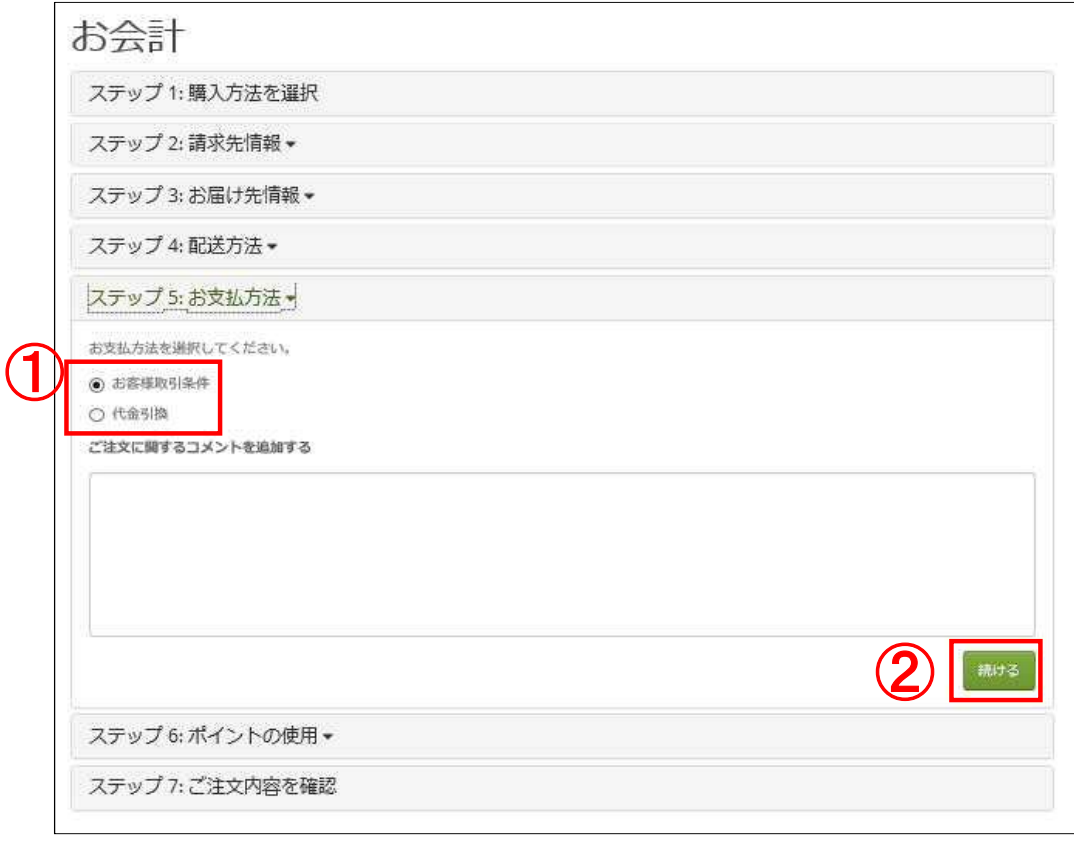

1**.** ① お支払いについて

ご登録時の取引条件が、お客様取引条件(振込み)となっている場合、代金引換も選択できます。 ご登録時の取引条件が、代金引換の場合は代金引換固定となります。(選択する事はできません。)

2. お支払い方法が宜しければ、②【続ける】をクリックしてください。

※ 注文においてコメント等があれば、ご記入してください。

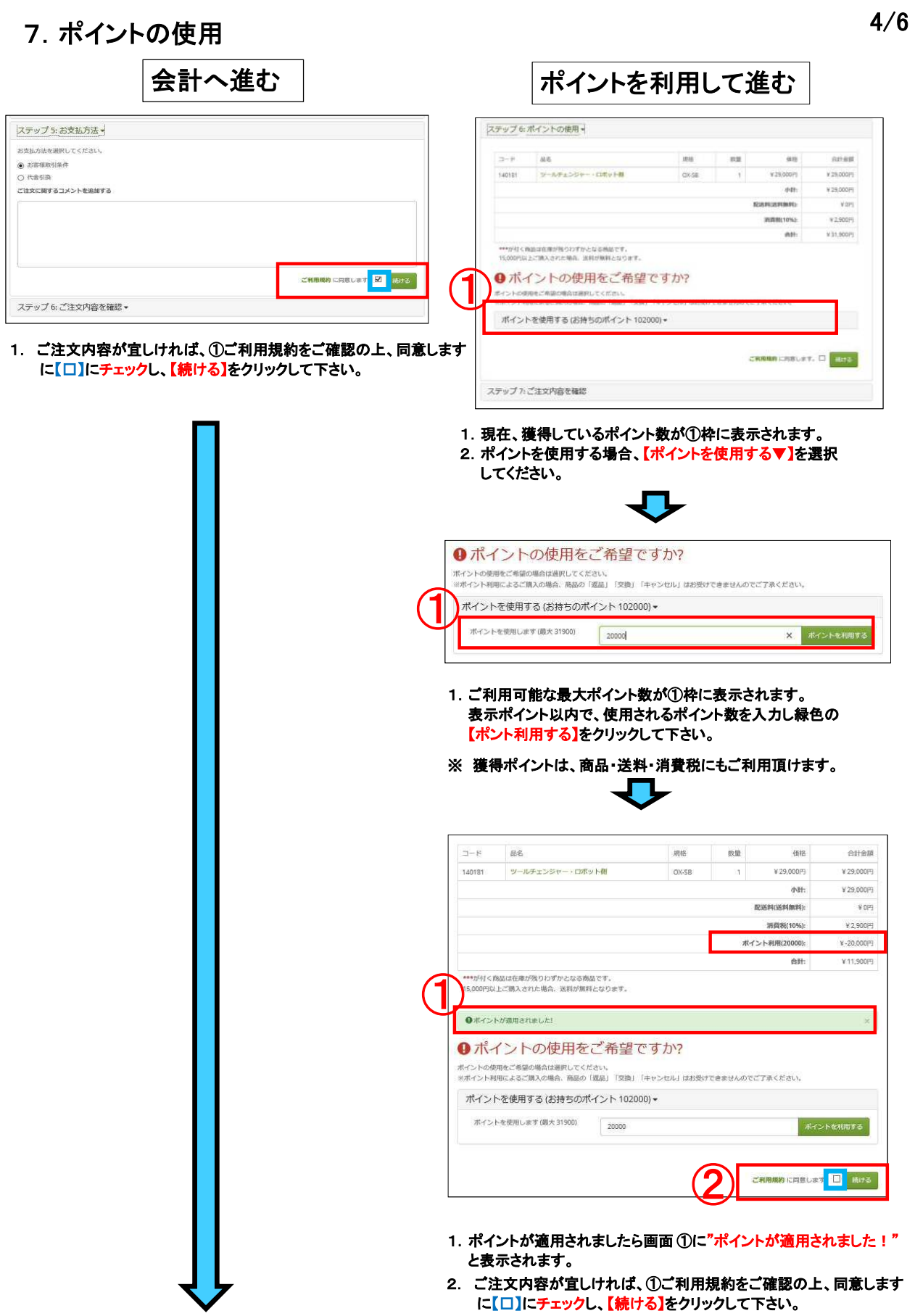

# 8. 注文の確定 おおやし おおや かいしゃ かいしゃ ちょうしゃ ちょうしゃ ちょうしゃ ちょうしゃ ちょうしゃ ちょうしゃ しゅうしゃ ちょうしゃ

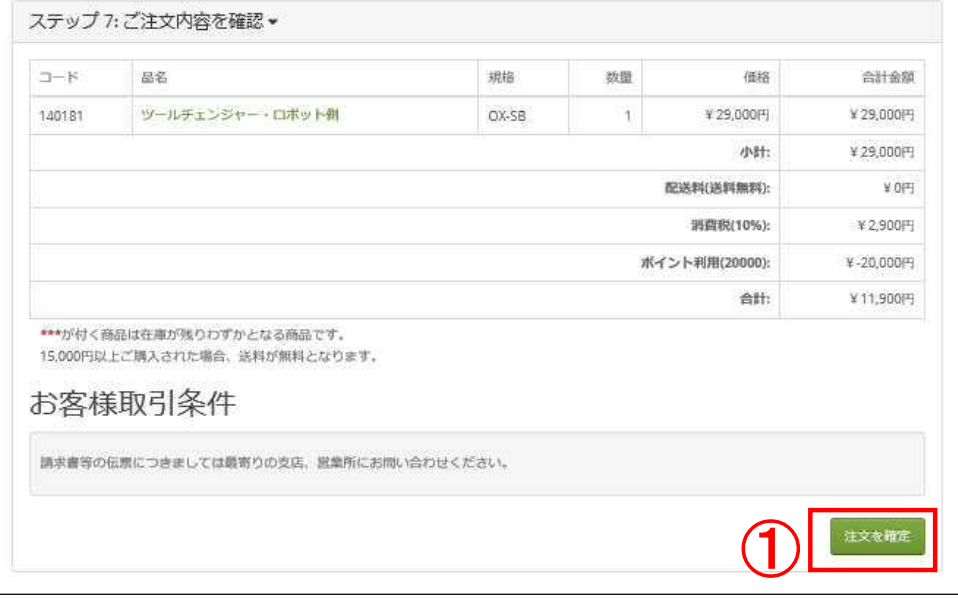

#### 1**.** ご注文内容の最終確認となります。

内容がよろしければ①【注文を確定】をクリックする事で注文となります。画面に「注文完了」と表示されます。

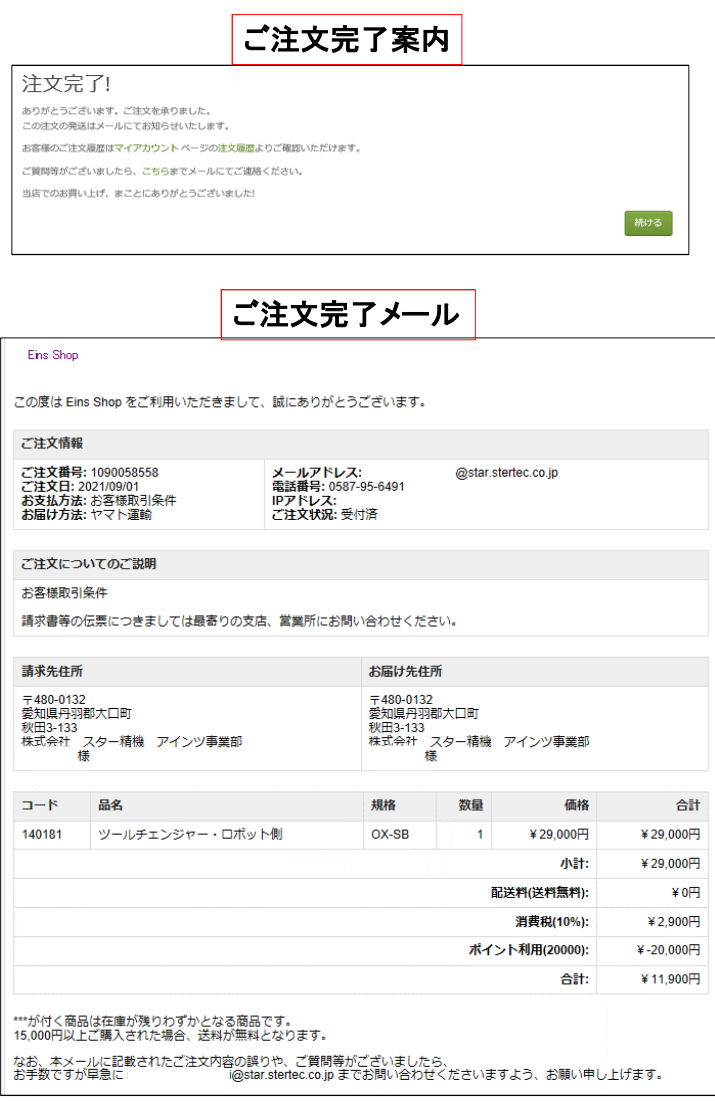

#### ※ 注文履歴から注文する場合

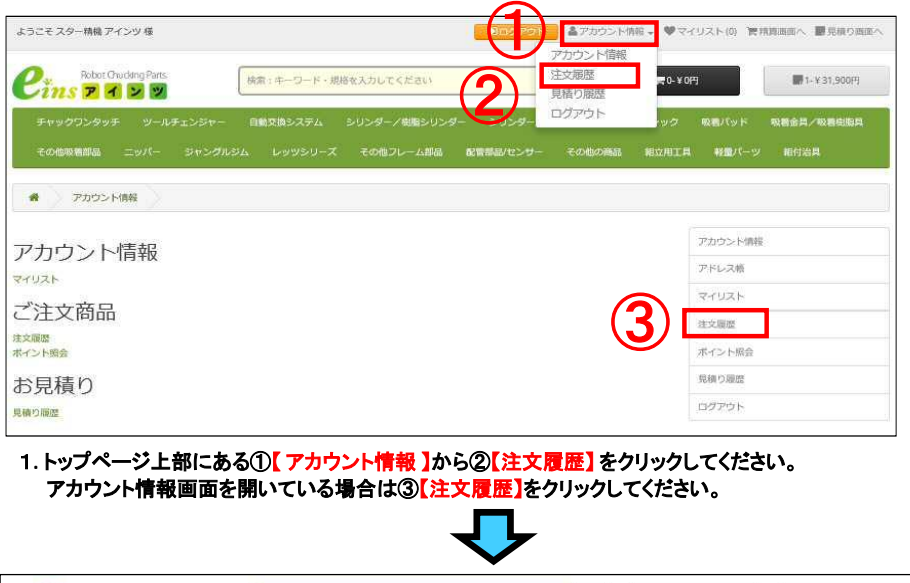

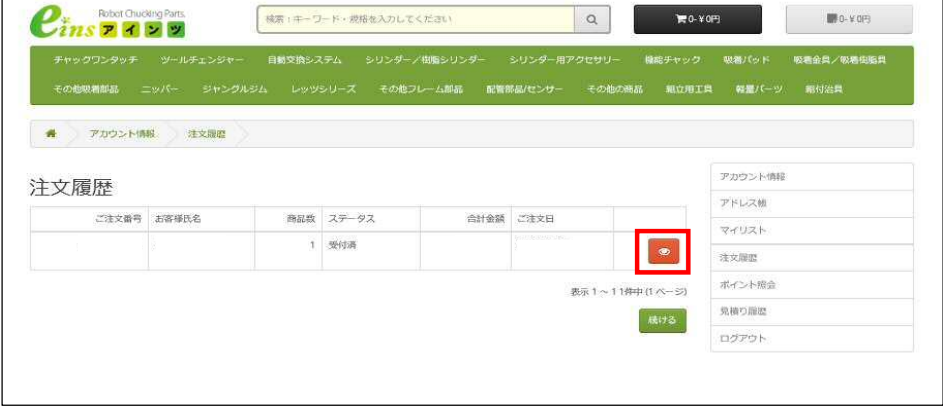

1. 画面に過去注文した履歴を表示します。注文する箇所を赤枠の【選択マーク】を選択しクリックして下さい。 **Contract** 

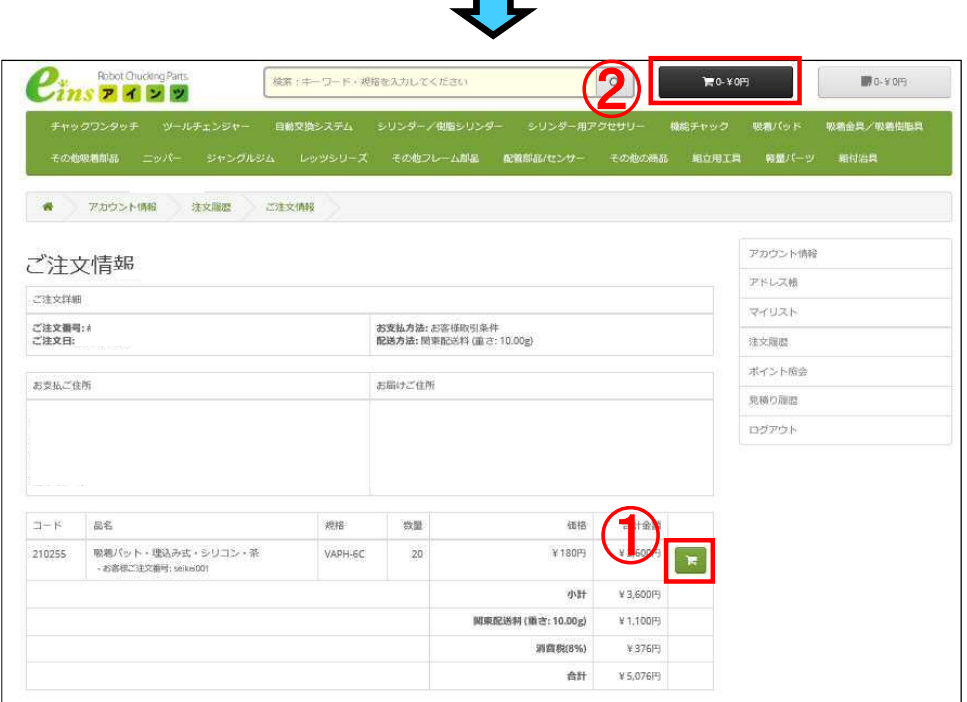

1. 画面右側の①【カートマーク】をクリックする事で②【カート】に入りますので、会計から進める事ができます。